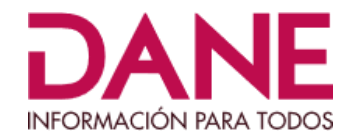

# **Manual del usuario del programa para la captura de información**

# **Dirección de Censos y Demografía**

**Agosto 2022**

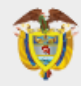

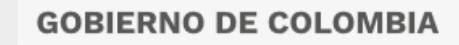

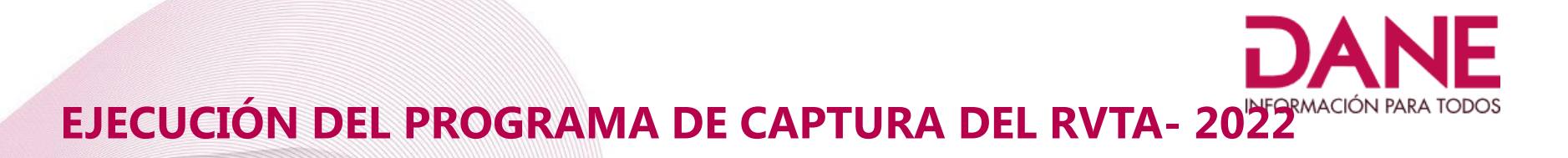

Después de ejecutadas las instrucciones del documento "**INSTRUCTIVO\_DE\_INSTALACION\_SOFTWARE\_CSPRO77.pdf",** se tendrá en el escritorio del PC o portátil el siguiente icono:

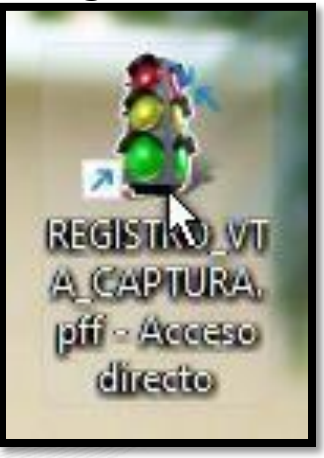

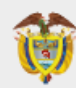

**GOBIERNO DE COLOMBIA** 

Para ejecutar el programa de captura del RVTA, ubíquese sobre el ícono, de "Doble o "mouse derecho" y seleccione "Abrir": **INFORMACIÓN PARA TODOS** 

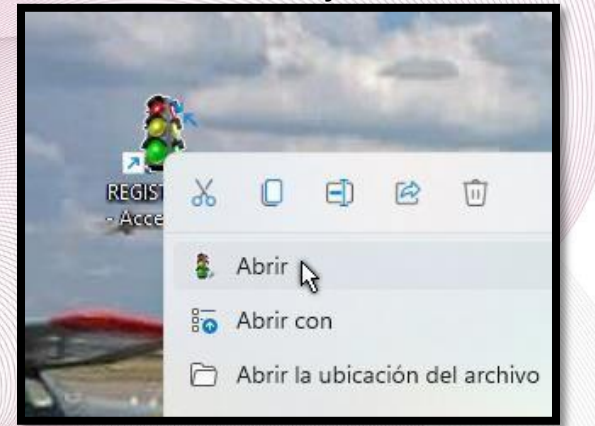

Se mostrará la siguiente pantalla:

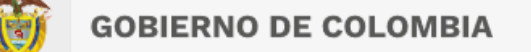

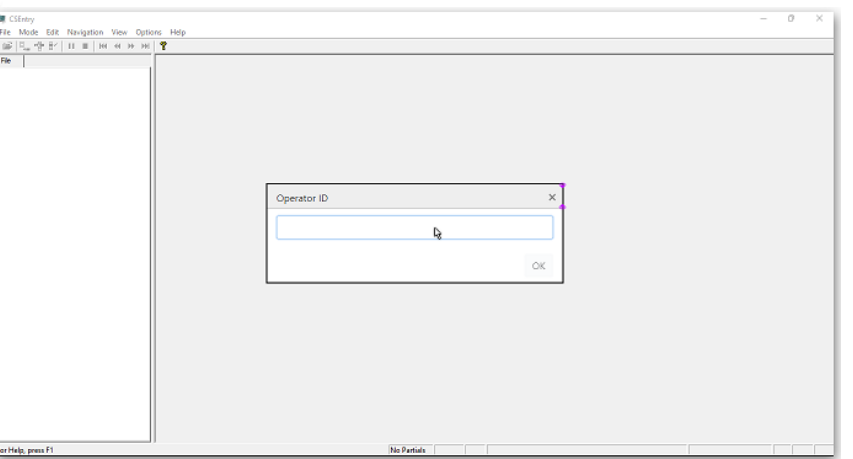

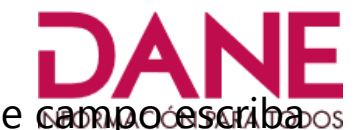

En este punto el sistema solicita el "**Operator ID**", (ID del Operador), en este campo escribados el nombre del funcionario de la alcaldía que va a digitar la información

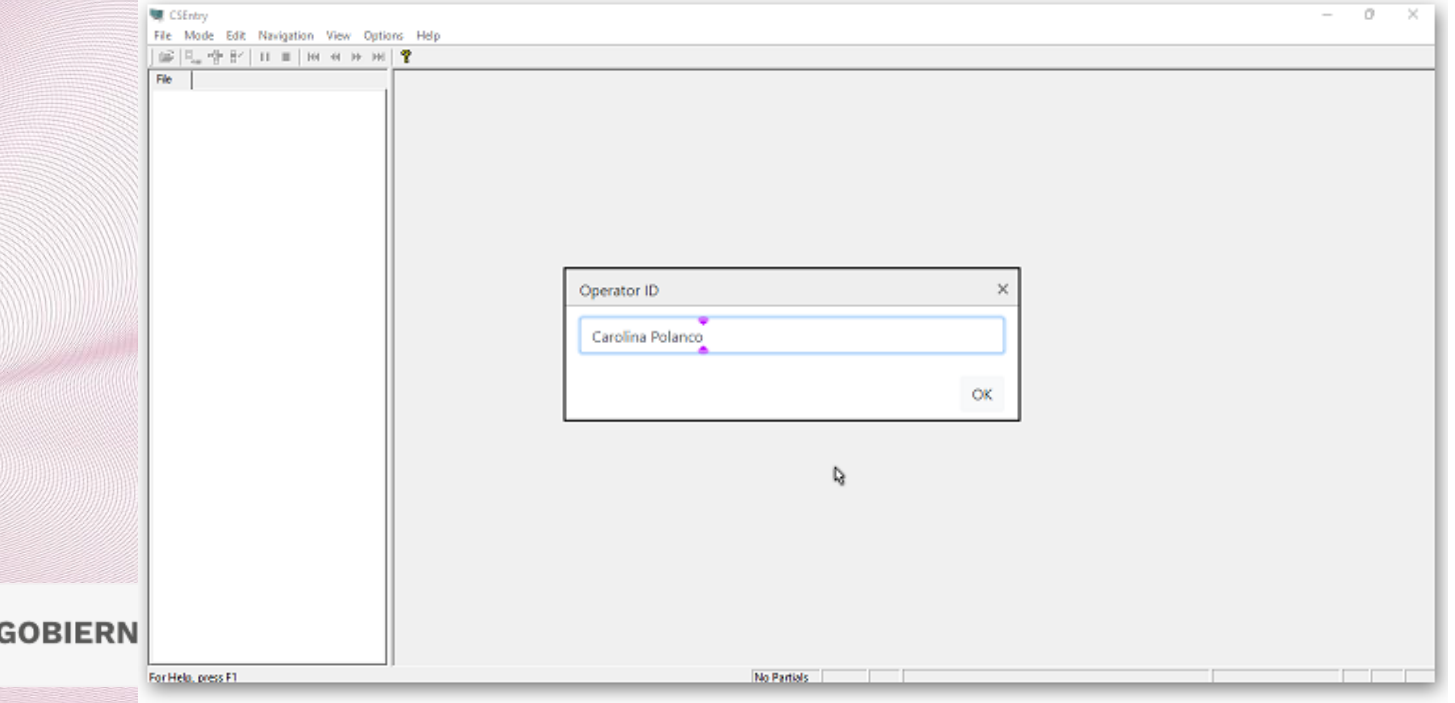

## Dé clic en "**OK**", y se mostrará la siguiente pantalla:

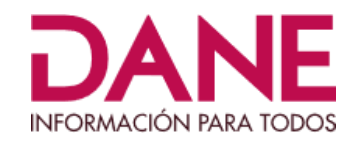

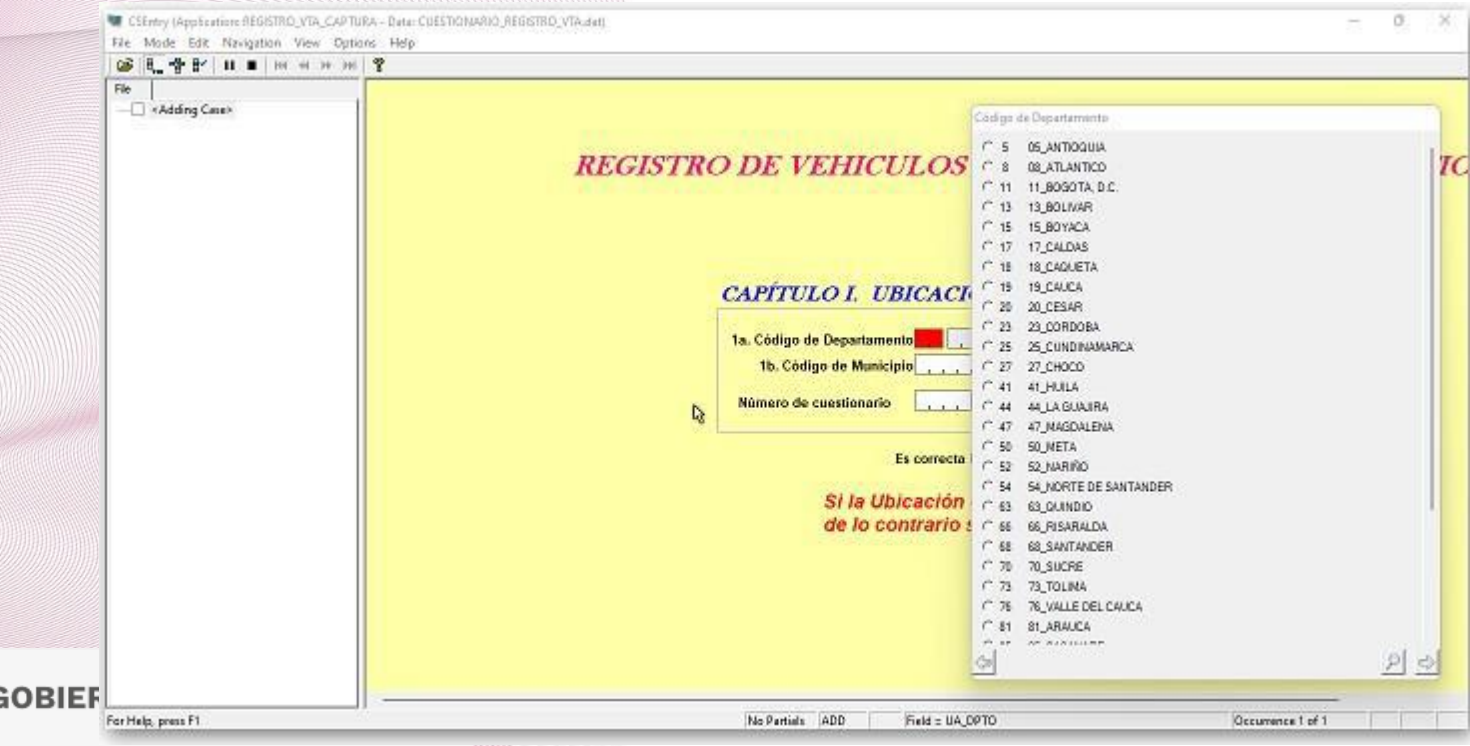

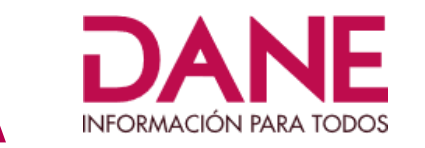

# **FUNCIÓN PARA LA VISUALIZACIÓN EN LA PANTALLA**

Si oprime **CTRL-J,**  se verá:

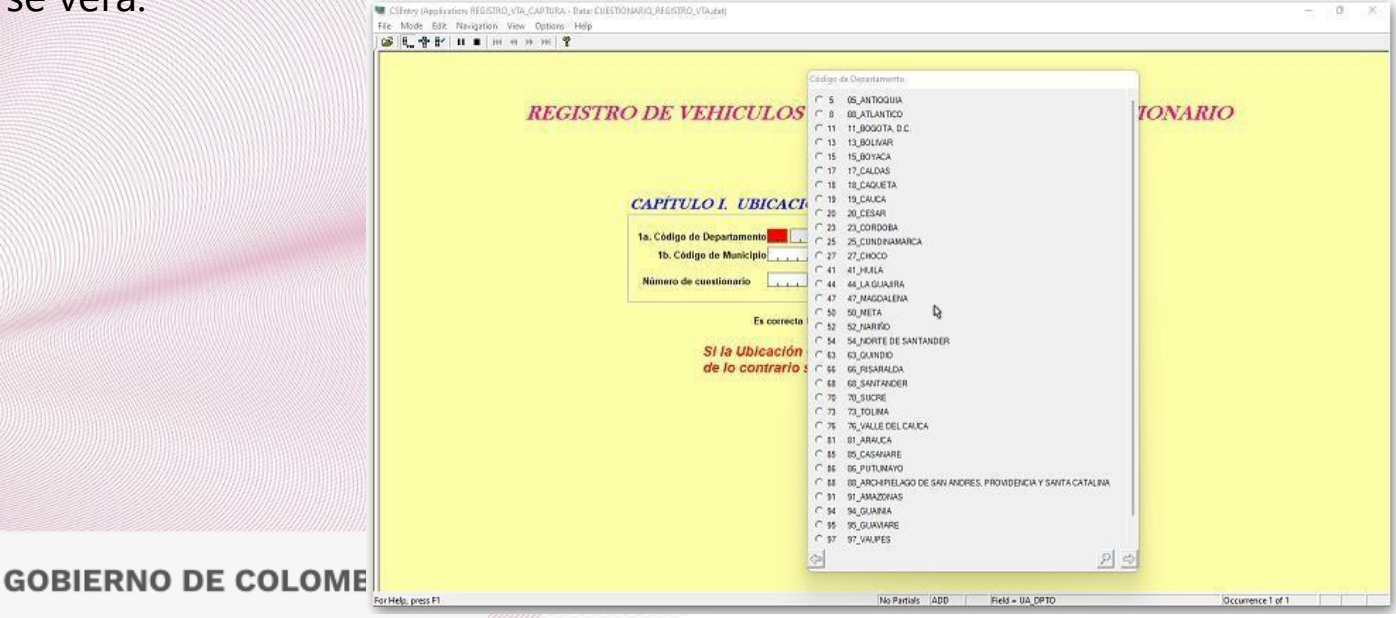

Si se oprime nuevamente **CTRL-J** se vuelve a la pantalla inicial.

# **PANTALLAS DEL PROGRAMA**

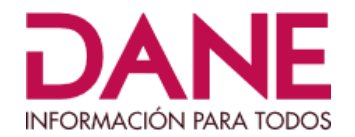

El programa tiene en total 5 pantallas, las cuales corresponden a los datos de:

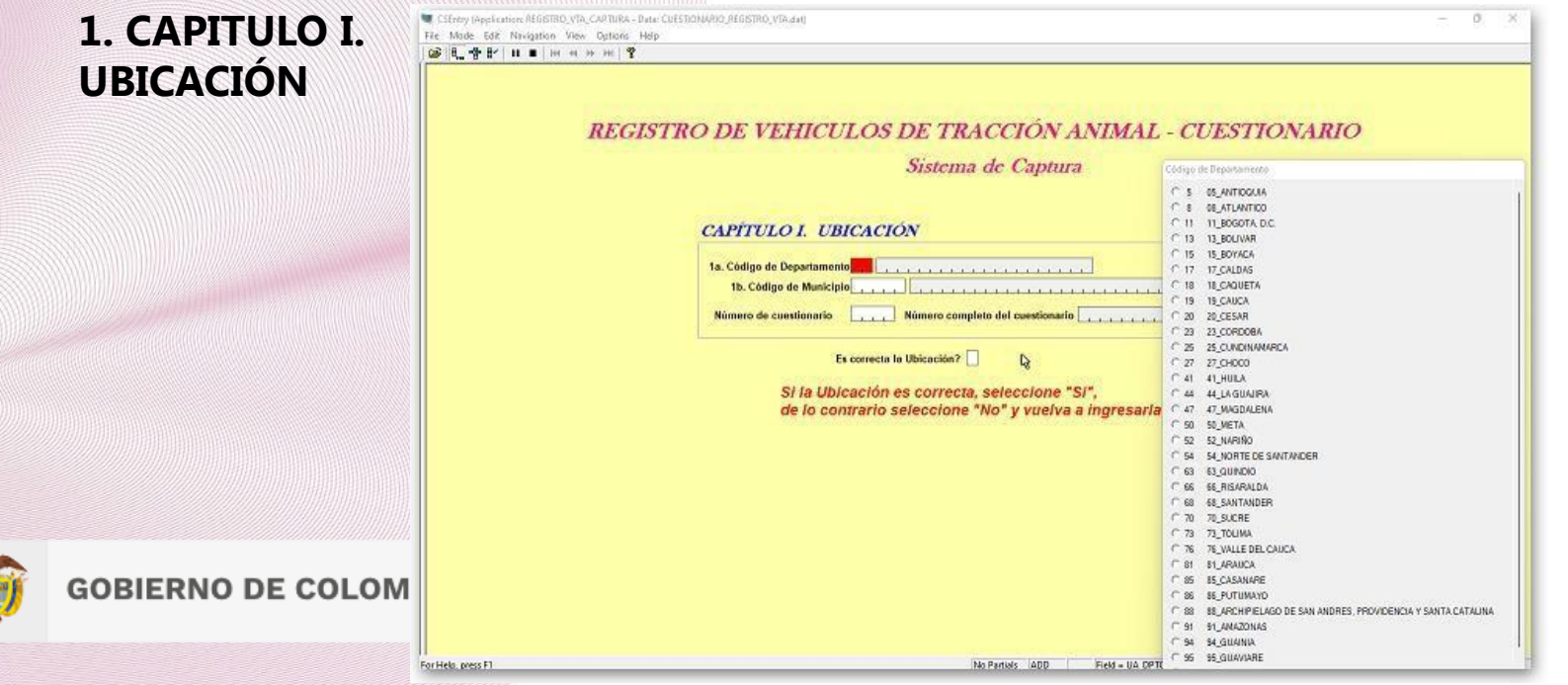

#### **2. CAPITULO II. DATOS DEL PROPIETARIO DEL VTA**

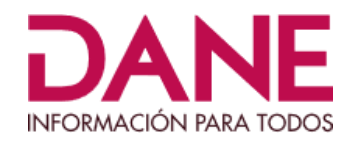

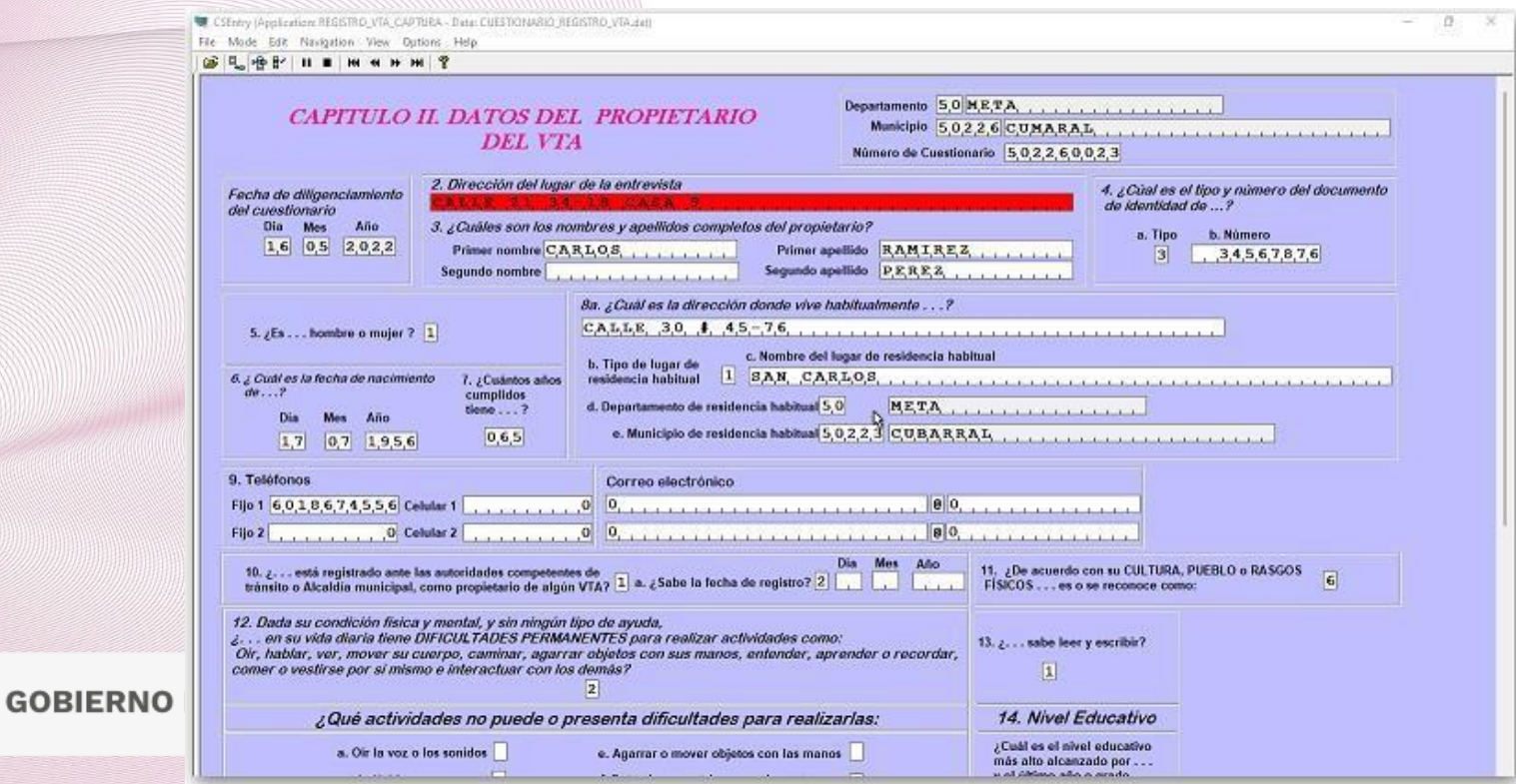

# **3. REGISTRO DE DATOS DE LA(S) PERSONA(S) DEL HOGAR DEL PROPIETARIO**

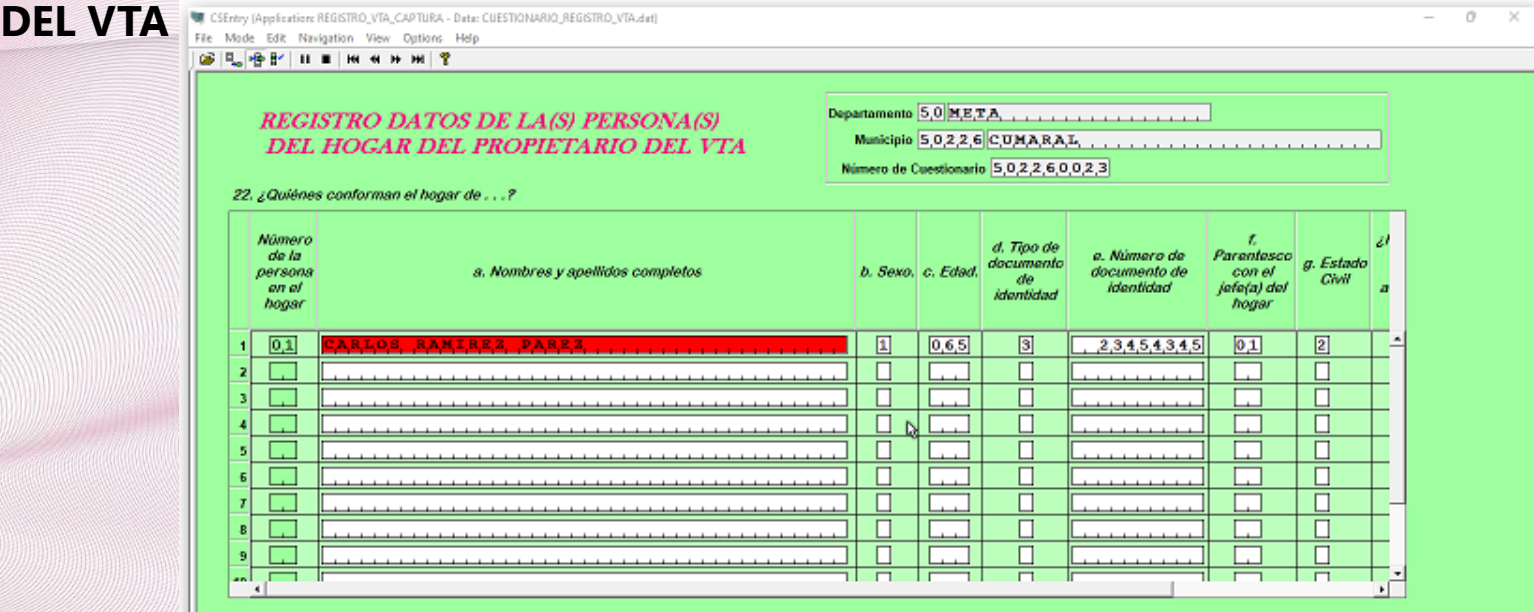

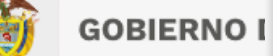

# **4. CAPITULO III. DATOS DEL(LOS) VEHÍCULO(S) DE TRACCIÓN ANIMALNFORMACIÓN PARA TODOS**

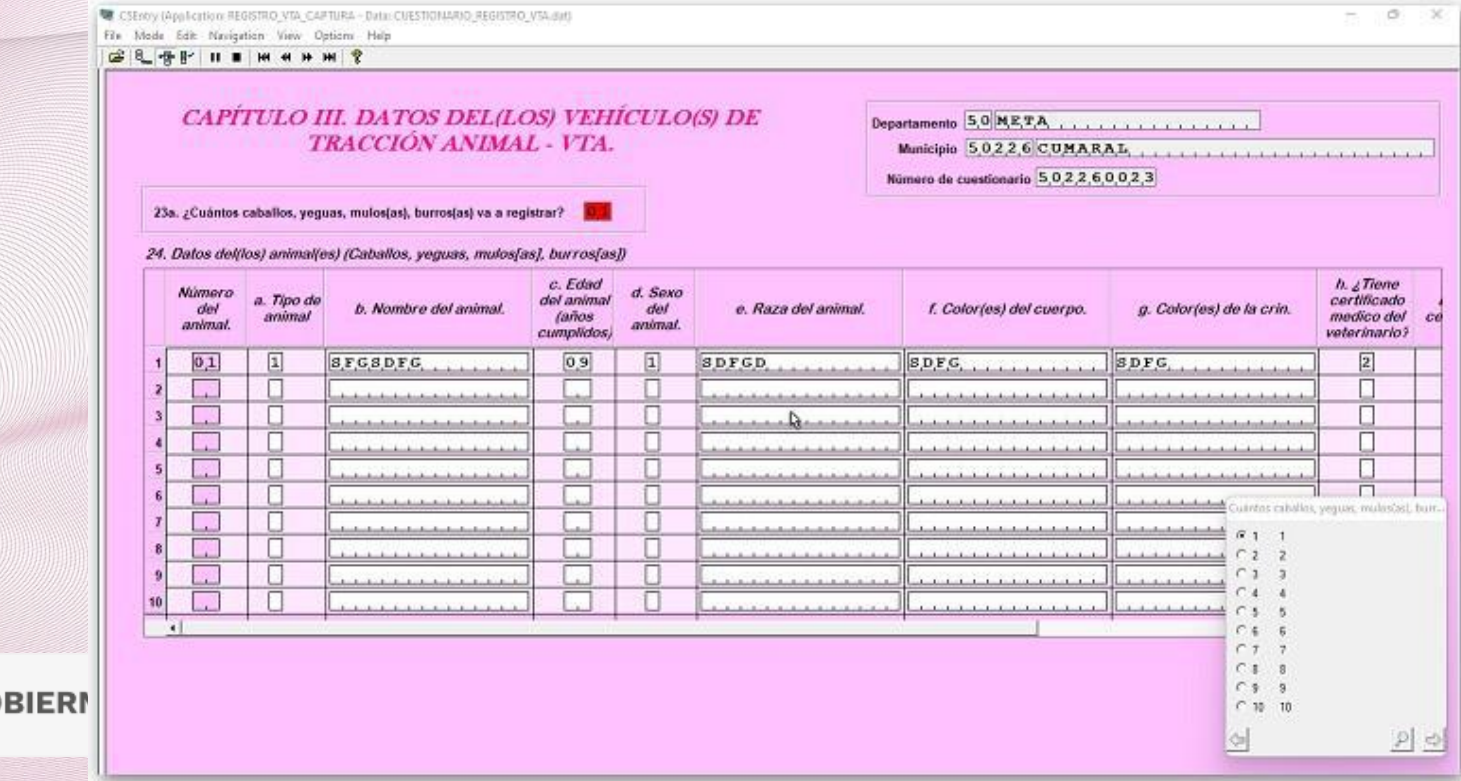

GO

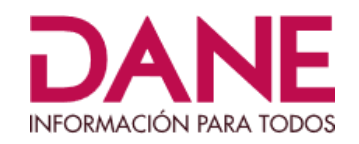

#### **DATOS DE LA(S) CARRETA(S) DEL VTA**

CSEntry (Application: REGISTRO, VTA, CAPTURA - Data: CUESTIONARIO, REGISTRO, VTA,dat)  $\sim$  $\mathbb{R}$  $\propto$ File Mode Edit Navigation View Options Help 6日 号 11 日 田 田 田 田 田 | ? **DATOS DE LA(S) CARRETA(S)** Departamento 5,0 META . . . . . . . . . . . . . . . . Cuántas carretas va a registrar **DEL VTA**  $6.1 - 1$  $C_{2} = 2$ Número de cuestionario  $5,0,2,2,6,0,0,2,3$ 23b. ¿Cuántas carretas va a registrar?  $C=3$  $C.4 - 4$  $C_5 = 5$ 25. Datos de la(s) carreta(s)  $C_6 = 6$  $EEn$  $C.7 - 7$ promedio.  $d$ ,  $d$ La **Número** c. Estado  $C.8 - 8$ zouanto **b.** Material carreta tiene e. Número de g. ¿Qué moviliza de orden a. Tipo de general pesa lo que  $C_9 - 9$ identificación o PRINCIPALMENTE predominante alguna Otro, ¿cuál moviliza en el VTA? carga por de la carreta de la  $C = 10 - 10$ de la carreta en la carreta? identificación placa viaje en el carreta carreta o placa?  $VTA7$  (en  $20$ kilogramos)  $|0,1|$ 回 回 団  $\boxed{2}$  $\boxed{3}$  $. 67$  $\Box$  $\Box$ п  $\Box$  $\Box$  $\Box$  $\Box$ □ П  $\Box$  $\overline{a}$ .  $\overline{\Pi}$  $\overline{\Pi}$  $\Box$  $\Box$  $\Box$ П  $\Box$  $\overline{\Box}$  $\overline{\Box}$  $\Box$ П п  $\Box$  $\Box$ П  $\Box$  $\Box$  $\Box$  $\Box$ . . . . . . . . . . . . . . . . .  $\overline{\Pi}$  $\overline{\Box}$ П  $\Box$  $\Box$  $\overline{\Pi}$  $\Box$ п  $\Box$ . . . . . . . . . . . . . . . . .  $\Box$  $\Box$  $\Box$  $\Box$ П  $10<sup>1</sup>$ 

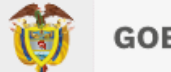

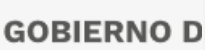

## **TIPOS DE CAMPOS**

1. **Campos numéricos**

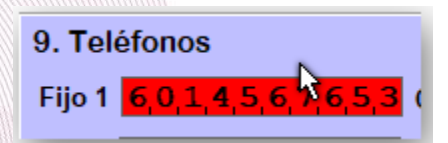

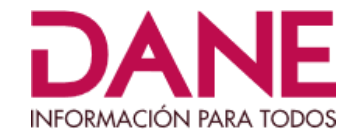

2. **Campos Alfanuméricos:** Aceptará números, letras y caracteres especiales

2. Dirección del lugar de la entrevista CALLE 34  $\pm$  23-46 APTO 102

3. **Campos de Selección única** 

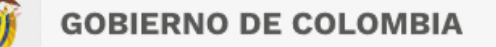

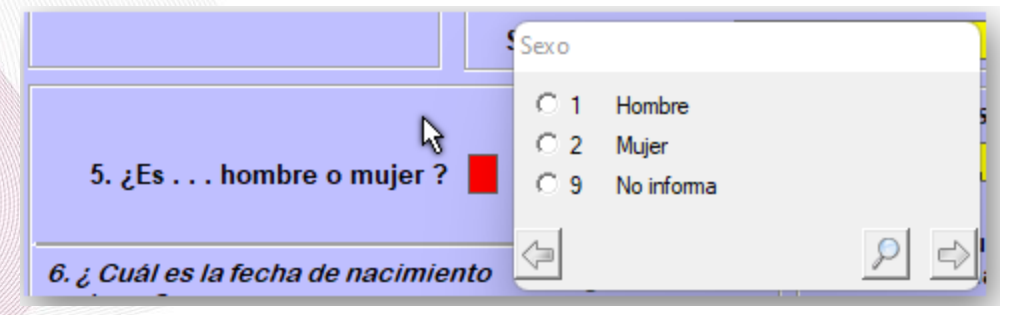

## **CAPTURA DE INFORMACIÓN DE UN CUESTIONARIO**

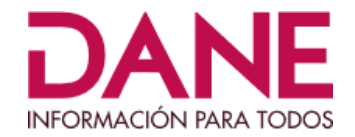

Los campos tendrán colores para mostrar su estado:

El campo de color "**Rojo**" indica que es el campo donde está situado el cursor para capturar información.

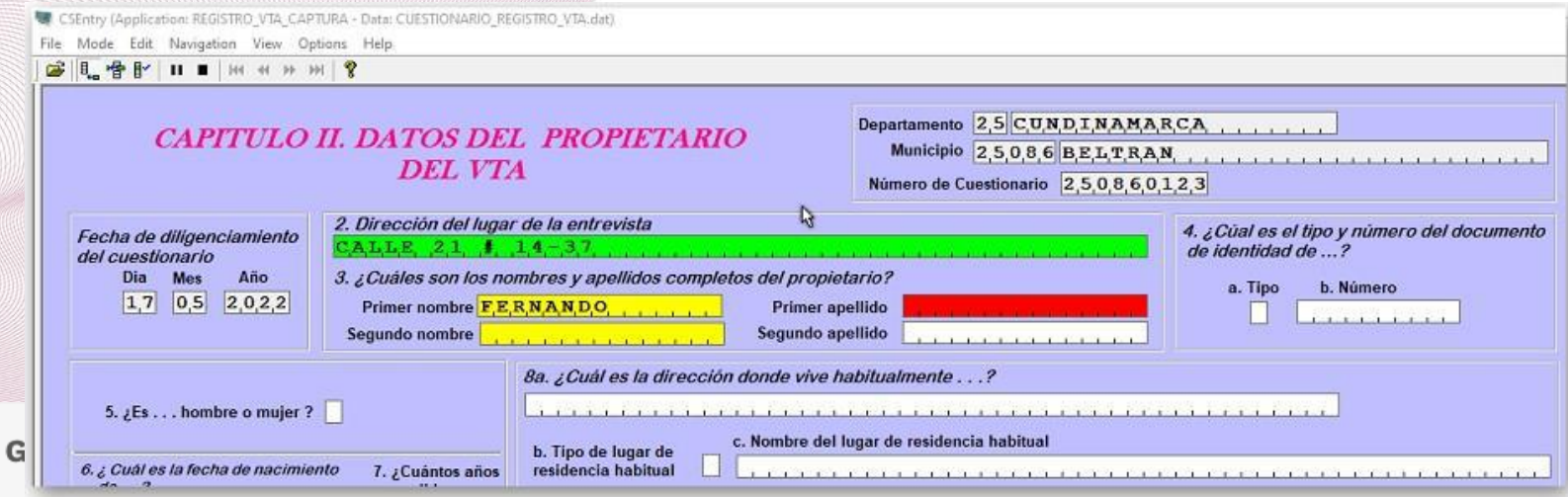

# Al dar "ENTER" sobre un campo capturado, este campo se pondrá de color "**Verde** Ayón PARA TODOS pasará al siguiente campo.

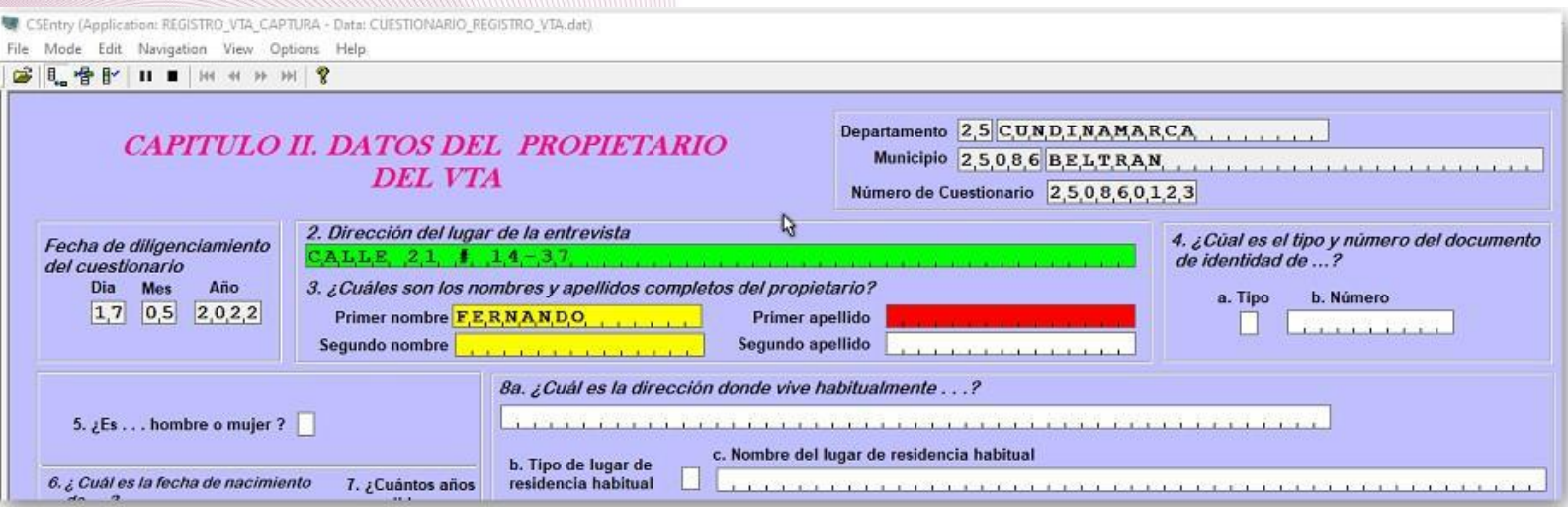

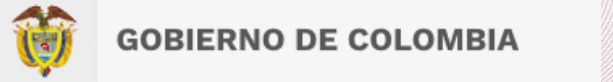

# Si se realiza la captura de un campo y no se oprime "ENTER", sino que cambia de MANE campo dando clic en otro campo, el campo origen se pondrá de color "AMARILLO".

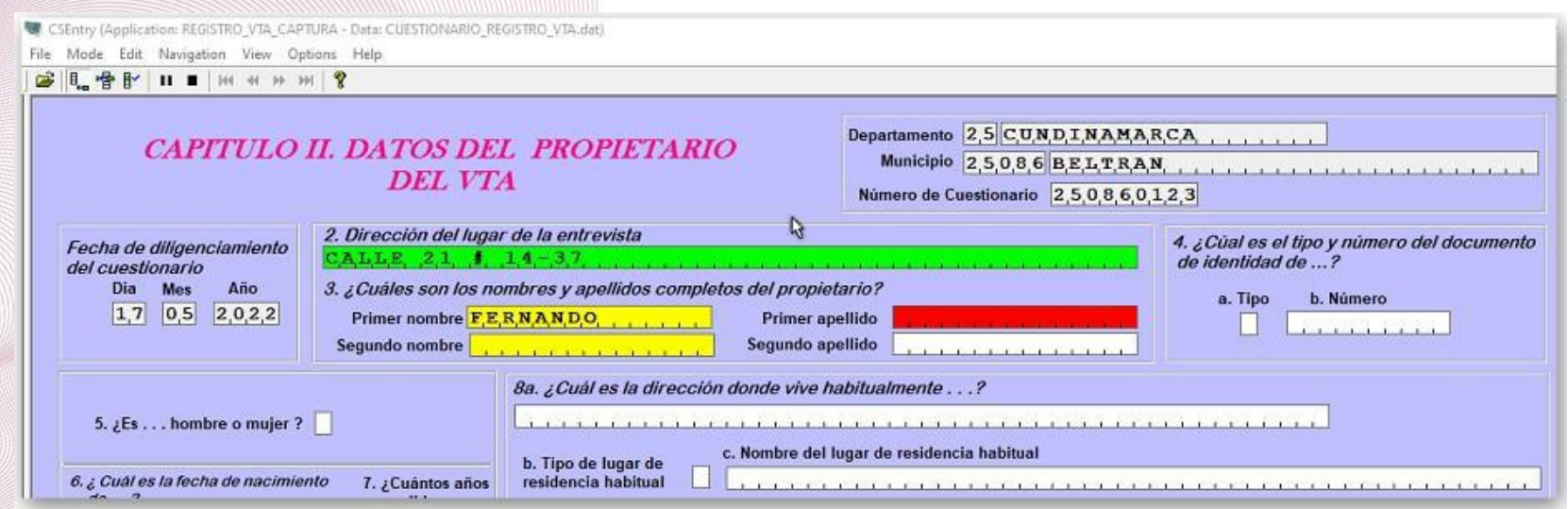

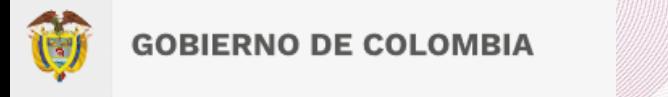

Para moverse dentro de los campos de captura puede hacerlo con las flechas de dirección:

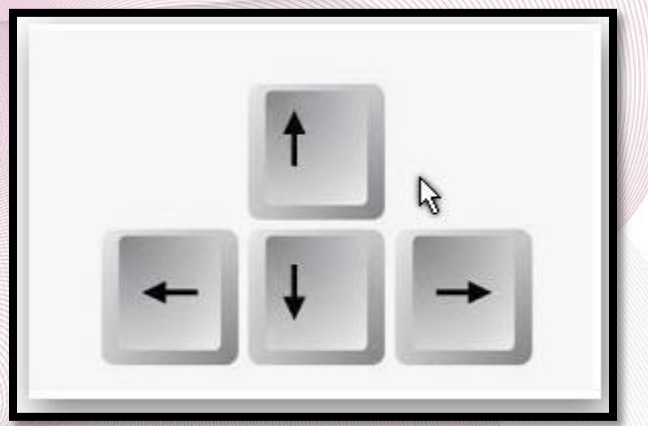

**Flecha a la derecha:** Avanza dentro del campo carácter a carácter **Flecha a la izquierda:** Retrocede dentro del campo carácter a carácter **Flecha abajo Avanza**: al siguiente campo **Flecha arriba**cRetrocede al campo anterior

#### *Tener en cuenta:*

En los campos de selección única, al seleccionar, el cursor se pasará al siguiente campo automáticamente, excepto en el campo de "**Edad**", que se debe dar "ENTER"

En los campos numéricos y alfanuméricos, cuando estos no han sido completados en su totalidad, se debe oprimir "ENTER" para pasar al siguiente campo.

En el programa se presentan mensajes que indican que el valor registrado en el campo está " **RANGO**" o que "**el valor ingresado no es válido**", o mensajes de aviso para estar seguros de la información que se está registrando. Ejemplo:

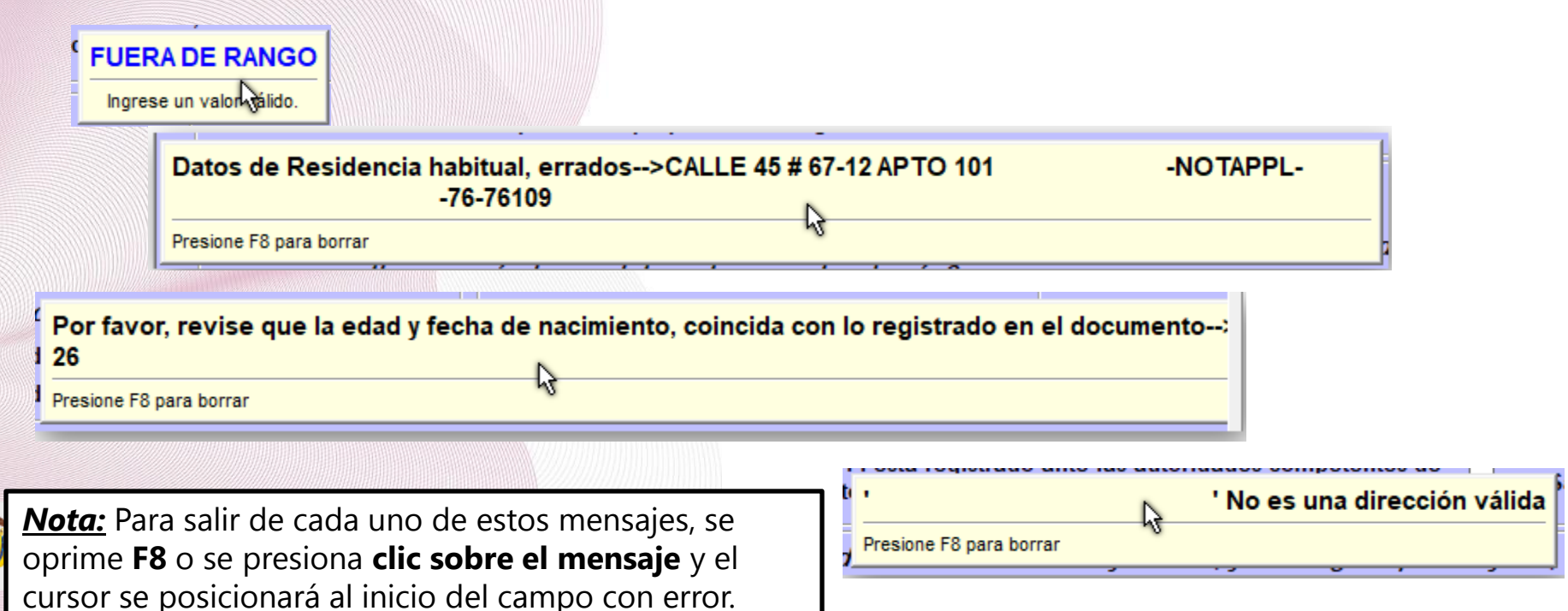

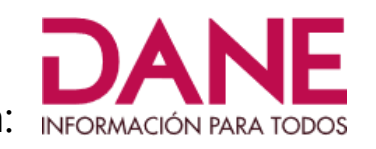

# La primera pantalla que se verá al iniciar la captura de un cuestionario será: INFORMACIÓN PARA TODOS

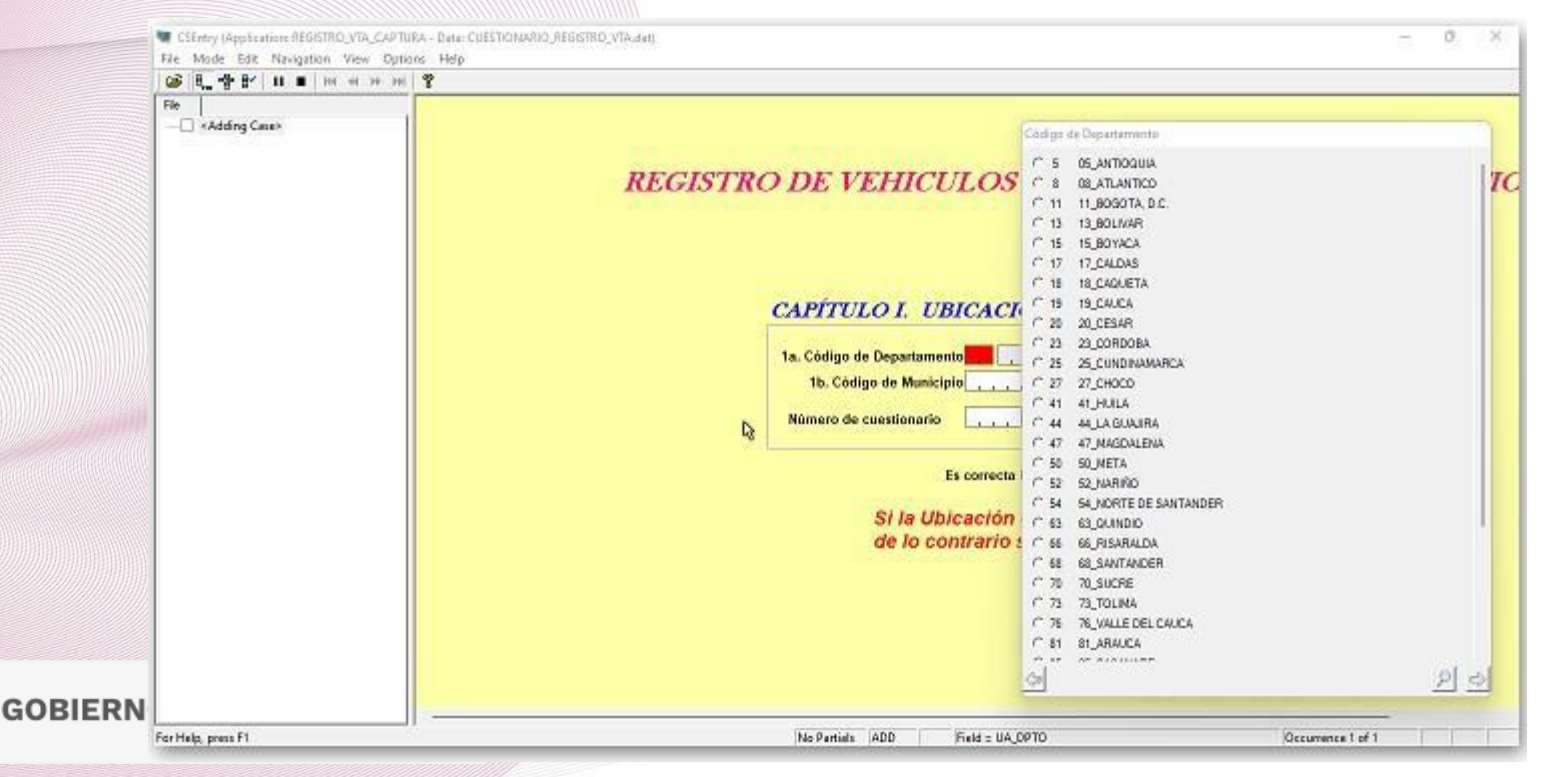

# En este punto, oprima las teclas **CTRL-J** para pasar a la **pantalla completa, con menú y se**os verá la siguiente pantalla:

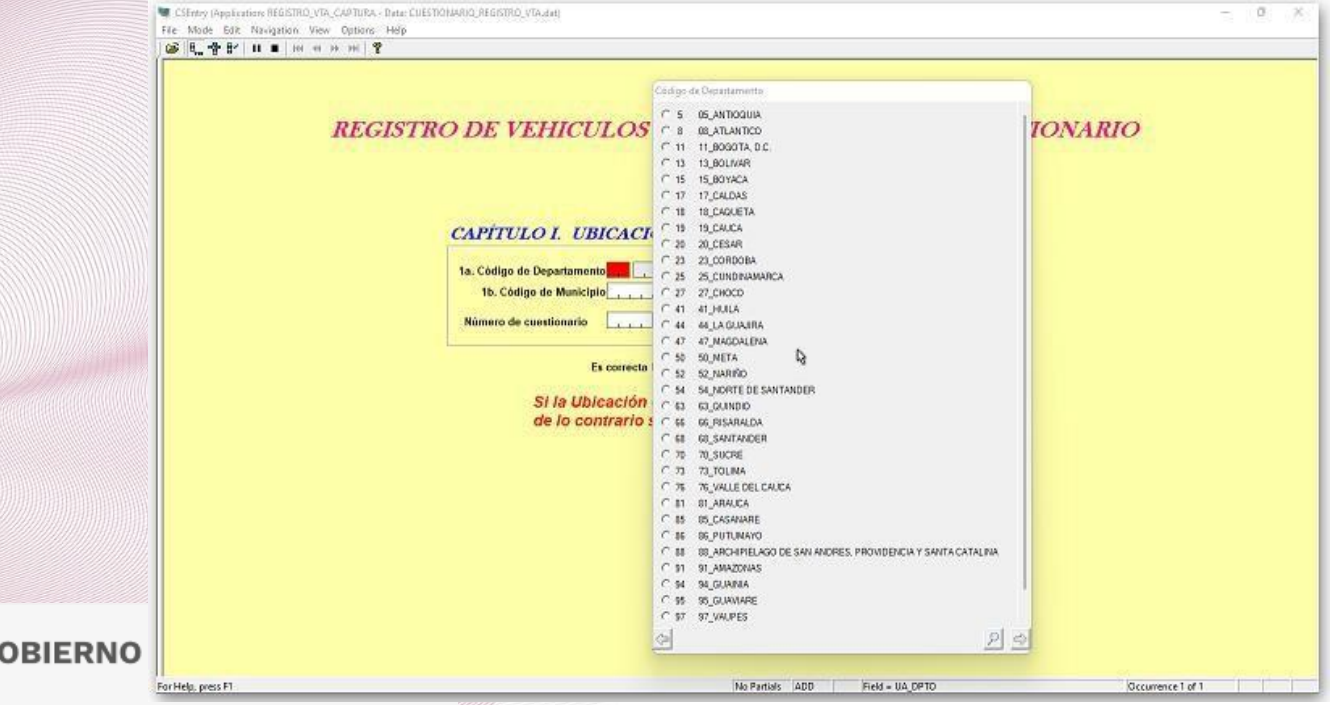

Ahora empiece a registrar la información que viene en el cuestionario:

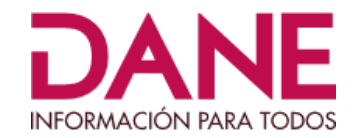

#### Seleccione el Departamento que indica el cuestionario, al seleccionarlo, pasará a la siguiente ventana:

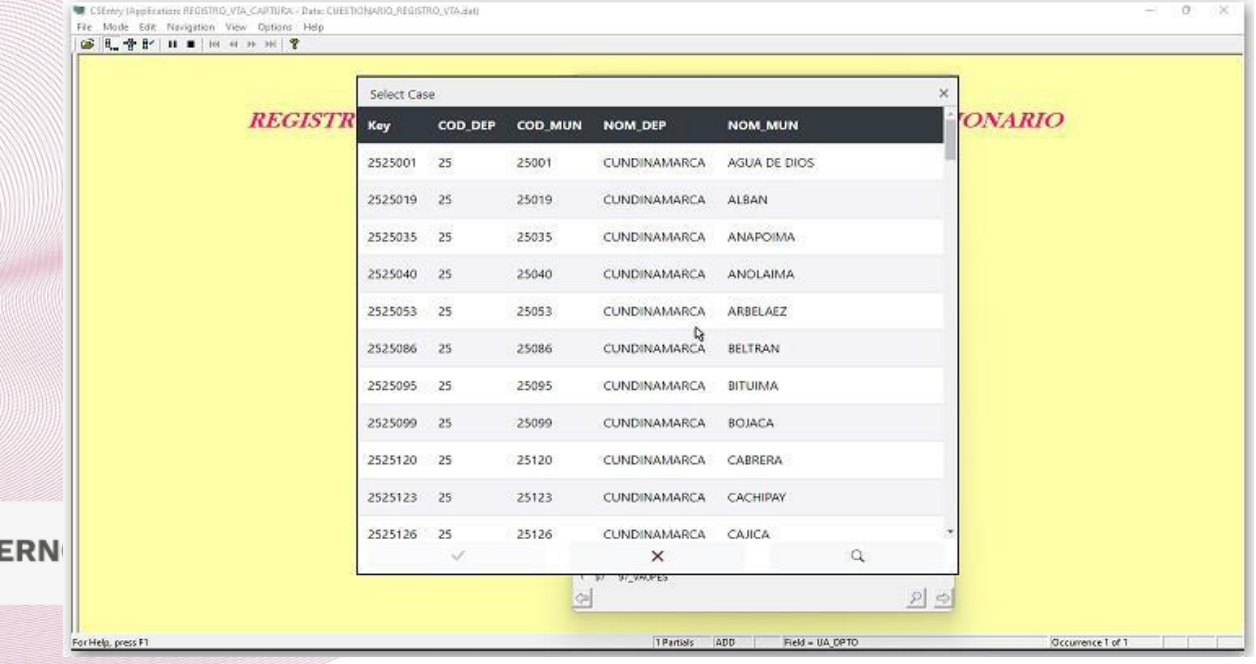

GOBII

En esta ventana, seleccione el municipio y dé doble clic o seleccione el municipio y expansion marcamos el signo de verificación el campo de municipio se pondrá rojo y al dar "Enter", mostrará el siguiente mensaje:

(Este mensaje es el ejemplo para el departamento de "**CUNDINAMARCA"** y el municipio de "BELTRAN")

Por favor, verifique que el Departamento y Municipio ingresados, sean los códigos de su municipio **'CUNDINAMARCA** -BELTRAN Presione F8 para borrar

Puede quitar el mensaje presionando **F8** o dando "**Clic**" sobre el mensaje.

Pasará al siguiente campo para solicitar el número de cuestionario, regístrelo tal como está en el cuestionario impreso y dé "ENTER", si el número completa el campo, este pasará automáticamente al siguiente, en este momento, debe fijarse en el mensaje que está en la parte inferior del campo de captura de si **¿Es correcta la ubicación?,** en este punto se podrá verificar si la ubicación que ha ingresado es correcta y da la opción de seleccionar "**No**" para repetirla o "**Si**" para continuar con la captura.

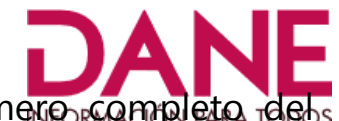

El campo de la derecha del cuestionario se llenará automáticamente, con el número completo mismo, que está conformado por el código del municipio y el número de cuestionario.

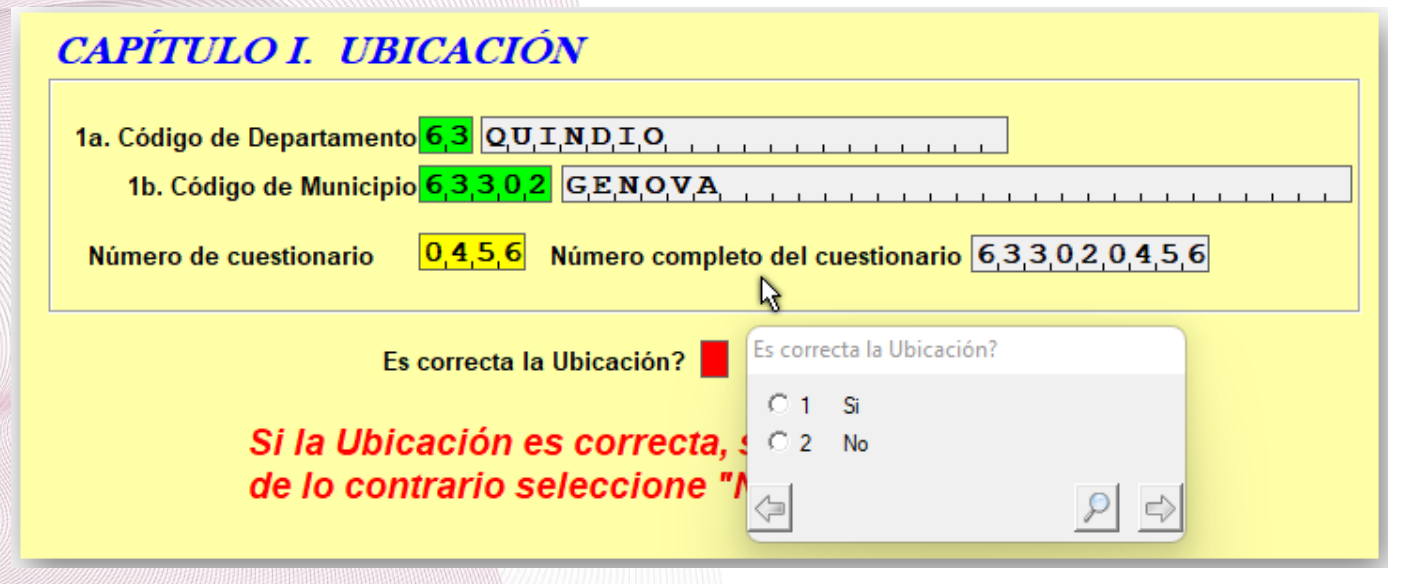

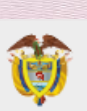

Si se registra un cuestionario que ya se ha ingresado antes (**Igual Departamento, igual municipio e igual número de cuestionario**), el sistema genera un error y mostrará un mensaje, ya que el aplicativo NO permite datos de ubicación duplicados.

Ahora, cuando se haya completado los datos de ubicación y se pase a la siguiente pantalla, el sistema ropos permitirá "**Guardar parcialmente" "Partial Save",** dando clic sobre el cuadrado negro en el menú de la parte superior izquierda:

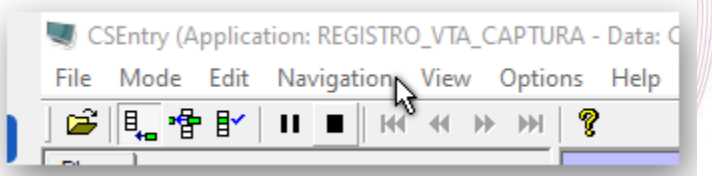

Al salvar parcialmente el cuestionario, el sistema saldrá de la forma de captura y mostrará un resumen de los cuestionarios capturados, (si no se ven los cuestionarios ingresados a la izquierda de la pantalla, oprima **CTRL-J**, repetidamente hasta que OS Vea IERNO DE COLOMBIA

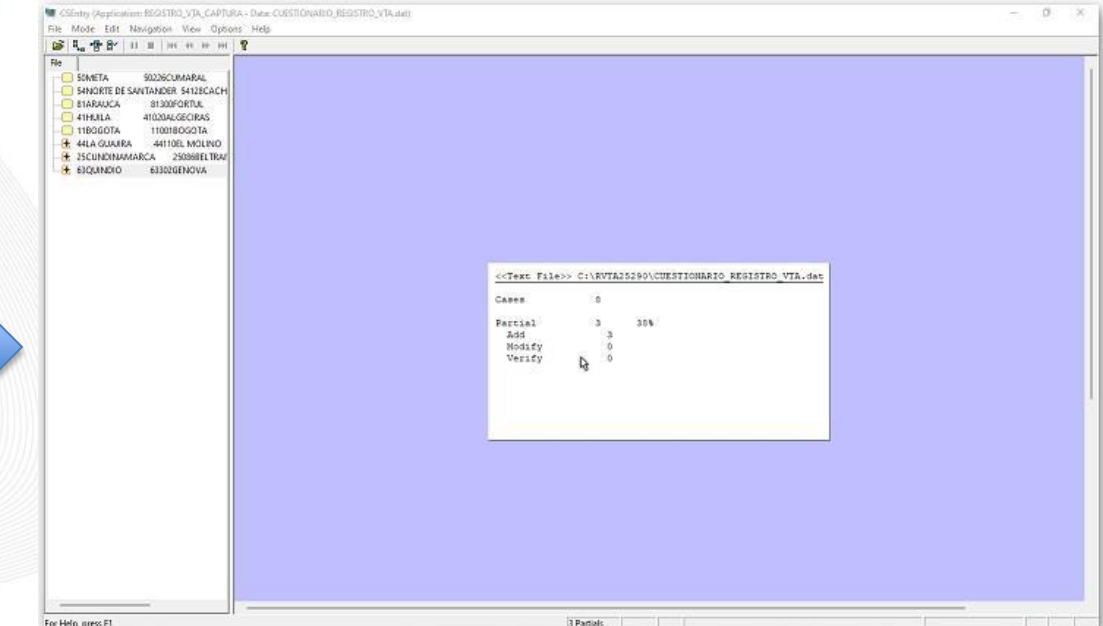

Los cuestionarios **guardados parcialmente,** mostrarán un signo "**+**" en rojo a la izquierda de cada uno y se podrá retomar su captura, haciendo **doble clic** sobre el cuestionario que se vaya a continuar su captura:

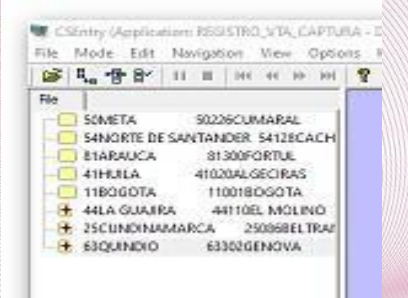

El sistema valida que los campos no queden en blanco o sin información; por lo tanto, los campos de nombres o "Dirección", deben tener al menos cuatro (4) caracteres para poder seguir al campo siguiente; los campos de nombres y apellidos, al menos tres (3) caracteres y en los campos de teléfonos o correo electrónico si no se tiene información, se puede colocar cero (0).

Al hacer doble clic sobre el cuestionario, el sistema mostrará el siguiente mensaje:

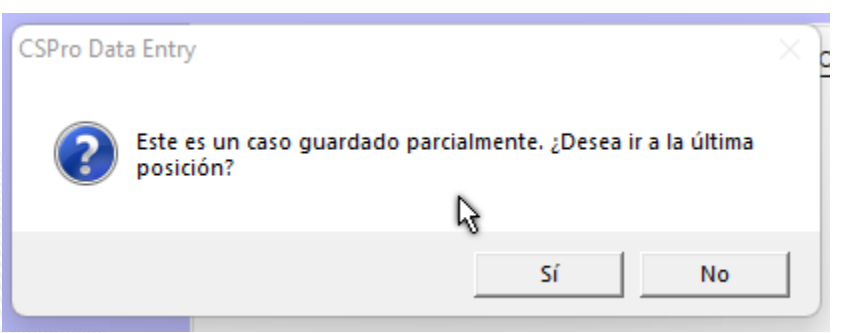

Si selecciona la opción "Si", lo llevará a la posición en donde hizo el guardado parcial, si se responde "No", lo llevará al inicio del cuestionario en la pantalla de ubicación. Si se oprime "No" por equivocación y lo lleva al inicio de la ubicación, se podrá ir al **menú ->Navigation -> Next Screen** y pasará a la siguiente pantalla

# Ahora se procederá a capturar la información de los miembros del hogar del propietario del VTA:

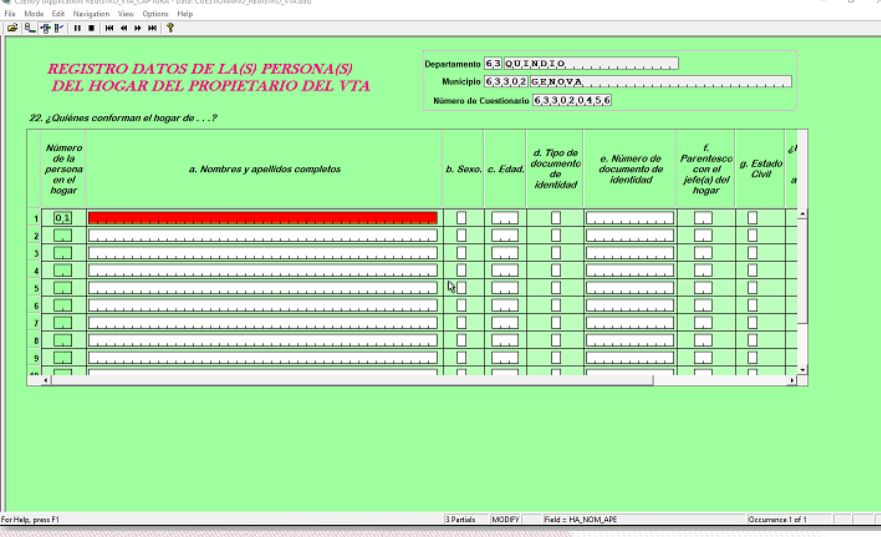

El número de orden de cada persona se colocará automáticamente y de manera secuencial, los demás datos solicitados se registran manualmente. La ventana de la pantalla puede no estar completa, así que, con la barra de desplazamiento inferior puede moverse sobre la misma de izquierda a derecha o viceversa.

Al final de cada registro, se preguntará si desea ingresar otro registro de persona, si se indica que "Si", pasará al siguiente registro a diligenciar la información, si se responde "No", pasará a la siguiente pantalla.

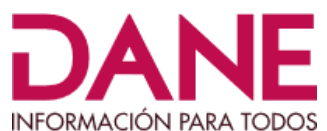

Ahora se procederá a capturar la información de los animales del propietario del VTA: INFORMACIÓN PARA TODOS

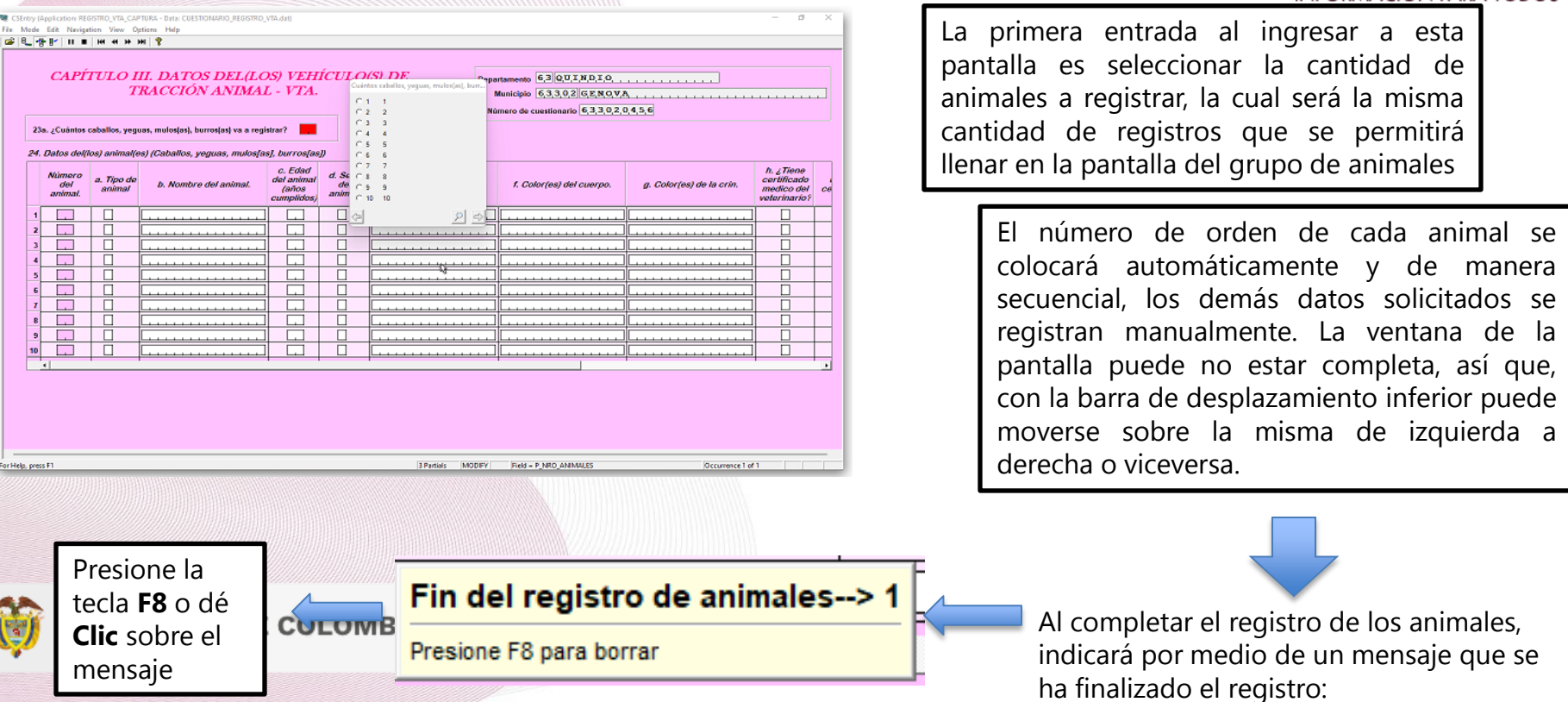

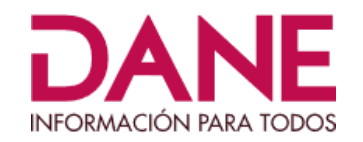

#### Pasará a la siguiente pantalla, para la captura del grupo de carretas:

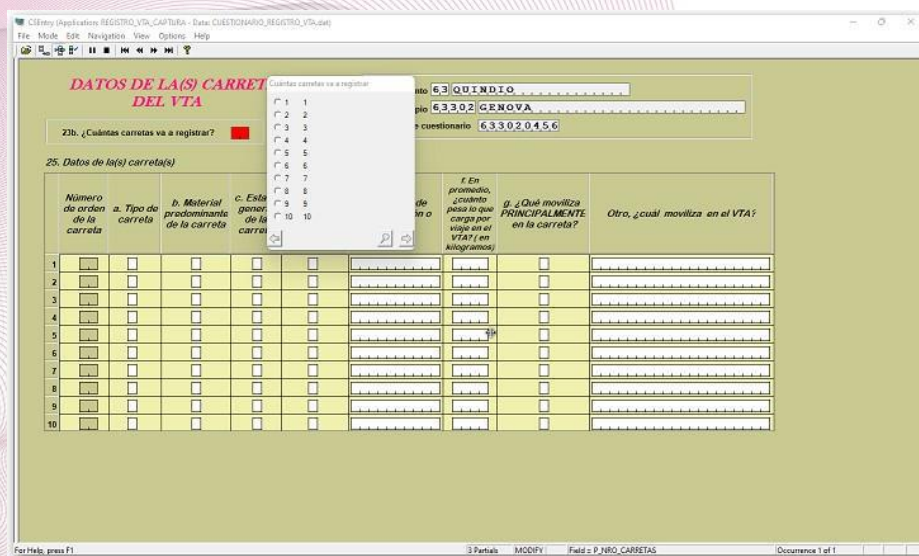

Presione la tecla **F8** o dé **Clic** sobre el mensaje

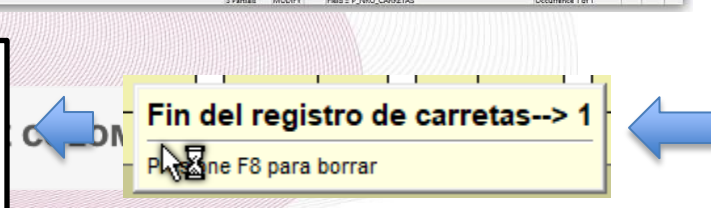

La primera entrada al ingresar a esta pantalla es seleccionar la cantidad de carretas a registrar, la cual será la misma cantidad de registros que se permitirá llenar en la pantalla del grupo de carretas.

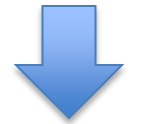

Al completar el registro de las carretas, indicará por medio de un mensaje que se ha finalizado el registro:

De esta manera, se ha terminado de ingresar el cuestionario y mostrará un mensaje de aceptación de este:

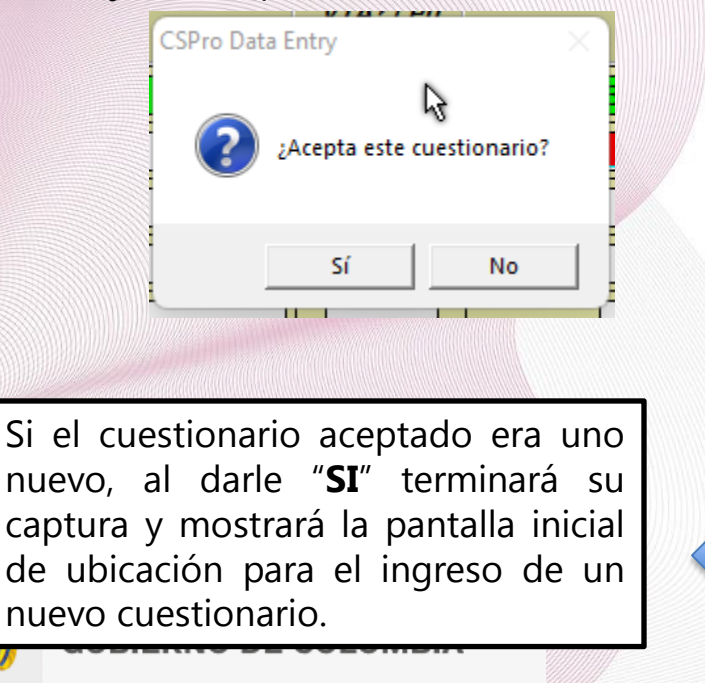

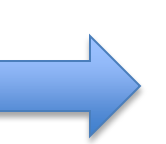

r Help, press I

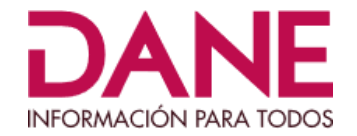

Si el cuestionario que se aceptó era uno que se había guardado con anterioridad, al seleccionar "**SI**" terminará su captura y mostrará un mensaje de resumen así:

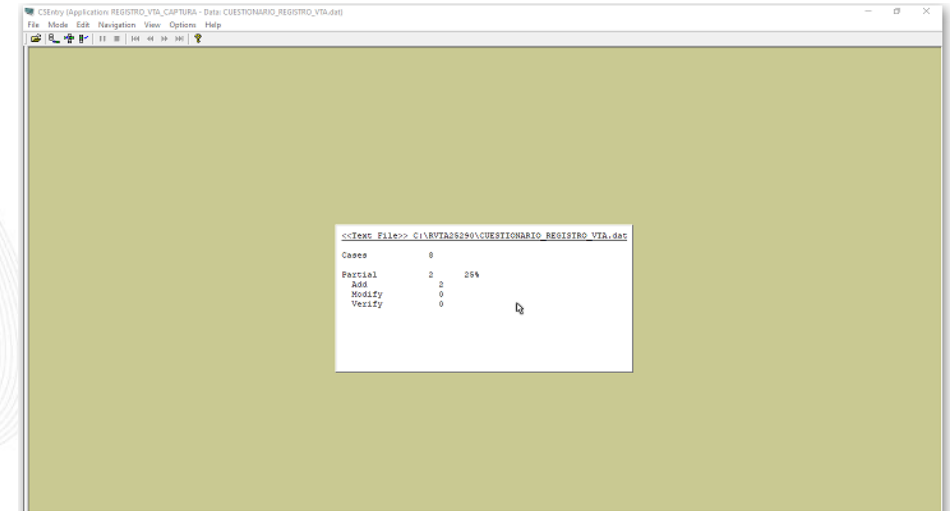

2 Partials

Si se quieren ver los cuestionarios capturados, damos **CTRL-J,** repetidamente, hasta que los muestre a la izquierda de la pantalla:

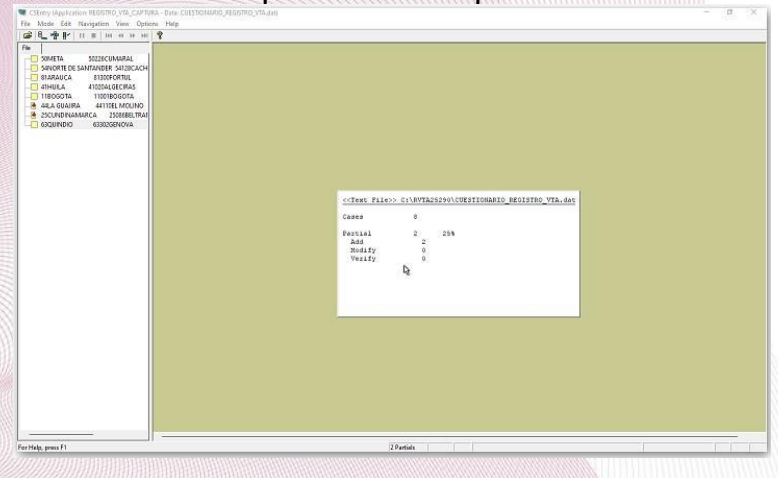

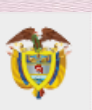

Si quiere terminar con la captura, seleccione la opción **File** -> **Exit.** 

Como se observa. cuestionarios a la le le mercial para ropos tienen un estado que es:

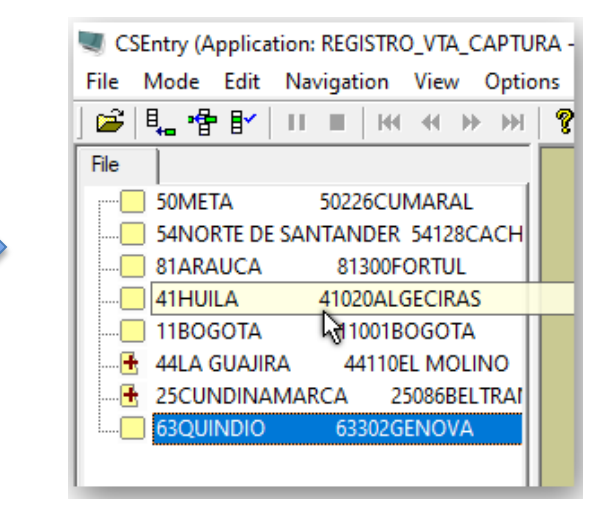

Este estado, indica si el cuestionario ya está completado, (cuadrado en amarillo) o si está guardado parcialmente (Cuadrado amarillo con un signo "**+**")

## **GENERACIÓN DE ARCHIVO PARA ENVÍO A DANE CENTRAL**

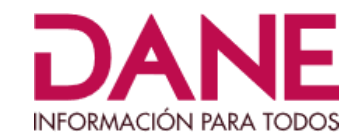

Al terminar la captura de todos los cuestionarios diligenciados, envíe la información al DANE CENTRAL, de la siguiente manera:

Ubíquese en el directorio creado al inicio (VerINSTRUCTIVO\_DE\_INSTALACION\_SOFT WARE\_CSPRO77.pdf"), que debe tener el nombre:

*Se utilizará el departamento de CUNDINAMARCA código 25 y el municipio de FUSAGASUGÁ código 290, como ejemplo del directorio creado así:* **RVTA25290**

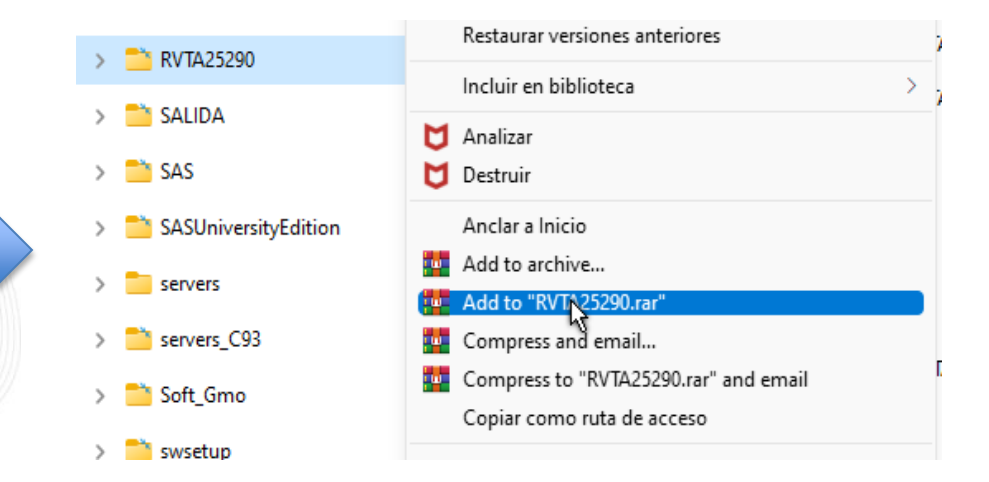

Presione el botón derecho del mouse sobre el directorio RVTA25290, en seguida seleccione " "RVTA25290.rar", los que tienen la forma de empaquetar solo con .ZIP, seleccionam "Add" to<sup>pos</sup> **RVTA25290.ZIP**", esto significa que el sistema va a generar un archivo comprimido con el nombre:

**RVTA25290.RAR o RVTA25290.ZIP** 

Si el sistema despliega la siguiente imagen:

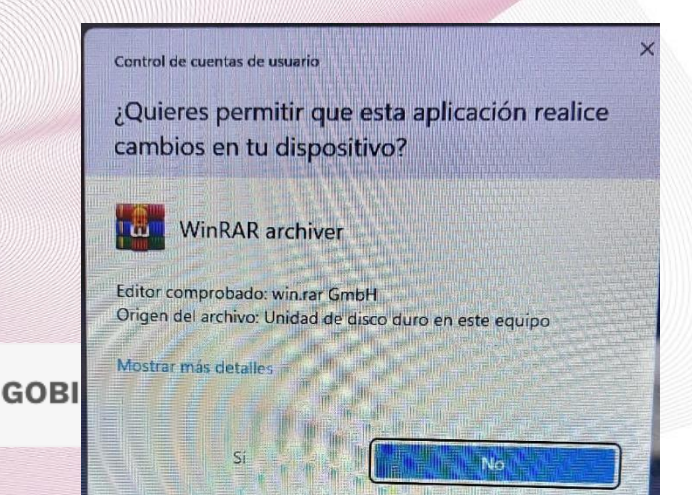

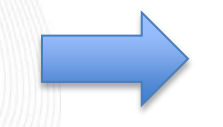

Responda "**SI**", para que el archivo sea generado.

Dependiendo del tipo de empaquetador que se tenga, este archivo, quedará en la raíz gonde s encuentra el directorio **RVTA25290,** para el ejemplo, el archivo quedó en la Raíz del disco **C:**

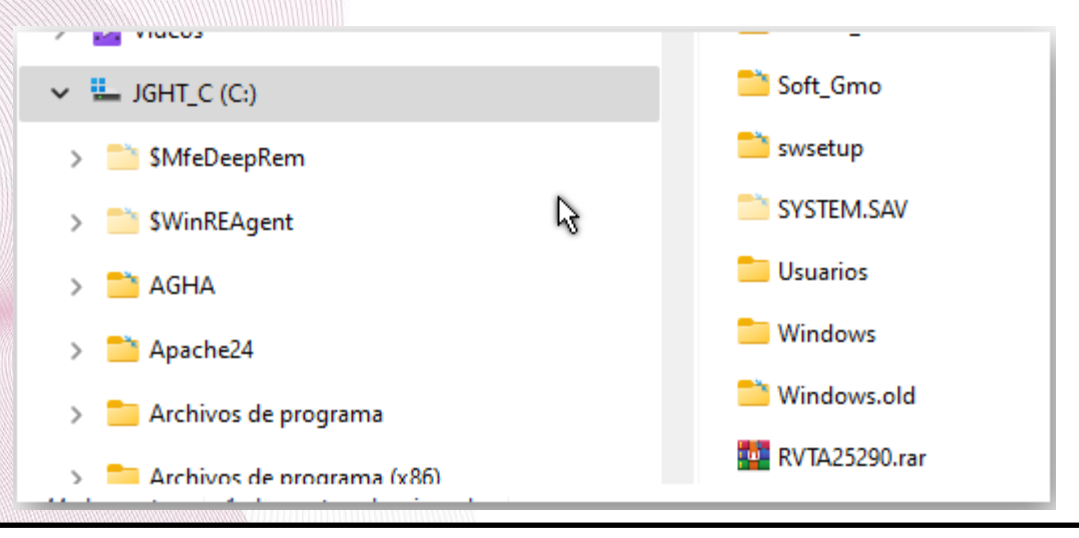

Este archivo debe ser enviado vía correo electrónico al DANE CENTRAL al correo: **rvta@dane.gov.co, con copia a contacto@dane.gov.co , para su radicación,** colocando como asunto **"Envío archivo del RVTA del municipio de CUNDINAMARCA-FUSAGASUGA" (**tomando el departamento y municipio de ejemplo).

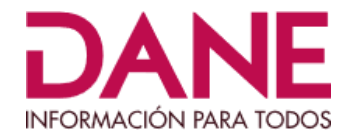

### **Materiales que no deben enviar al DANE**

Envíe únicamente el archivo empaquetado final a través del correo rvta@dane.gov.co con copia a contacto@dane.gov.co para su radicación.

En el municipio deben reposar las siguientes evidencias que se enuncian a continuación, y por lo tanto, no deben ser enviadas al DANE:

- Los cuestionarios diligenciados en papel.
- Los registros fotográficos.
- Los informes internos resultantes del análisis de la información.

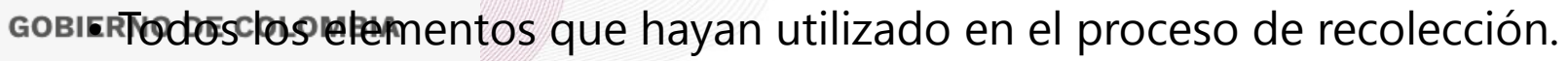

# Situaciones que se pueden presentar al momento de enviar**ie de la contenta de la contenta de la contenta de la contenta de la contenta de la contenta de la contenta de la contenta de la contenta de la contenta de la conten archivo empaquetado al DANE**

En caso de que el tipo de correo utilizado no permita el envío de archivos empaquetados, o por algún antivirus que tengan instalado en el computador, proceda de la siguiente manera:

Renombre el archivo a enviar, cambiándole la extensión, así:

RVTA05837.ZIP RVTA05837.TXT o RVTA05837.RAR RVTA05837.TXT

Archivo original Archivo renombrado

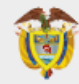

**GOBIERNO DE COLOMBIA** 

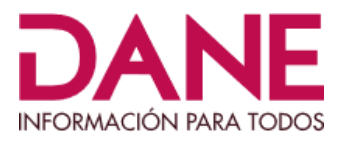

### Si en la pantalla le sale el siguiente mensaje:

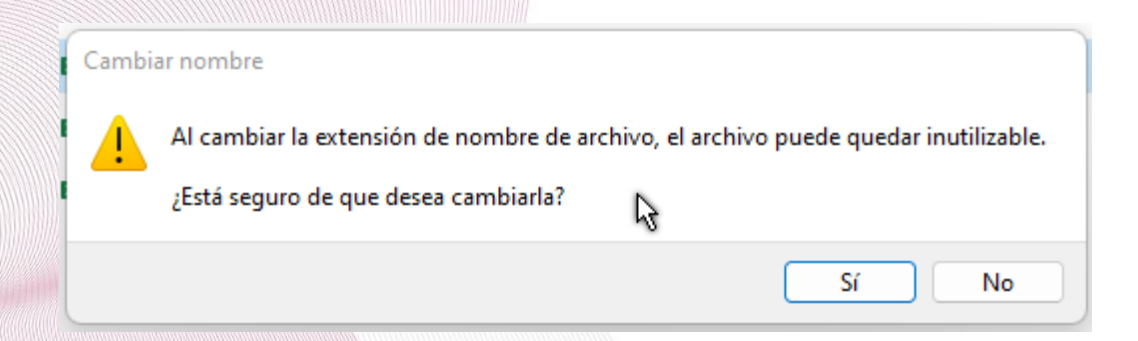

Dele clic en "Si", y envíe el archivo RVTA05837.TXT

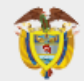

**GOBIERNO DE COLOMBIA** 

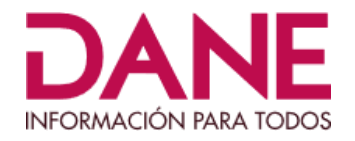

En caso de presentar algún otro inconveniente, comuníquese con el Equipo RVTA del GIT Censos y Estudios Especiales de la Dirección de Censos y Demografía en el Departamento Administrativo Nacional de Estadística - DANE al teléfono Tel: (601) 597 8300 Ext. 2297

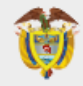

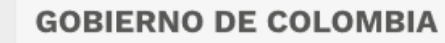